DUCM Hardware Manual

# **DUCM Hardware**

# Installation Manual

This manual covers the DUCM hardware features and installation procedures.

Effective: May 29, 2015

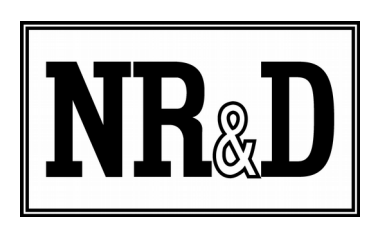

Niobrara Research & Development Corporation P.O. Box 3418 Joplin, MO 64803 USA

Telephone: (800) 235-6723 or (417) 624-8918 Facsimile: (417) 624-8920 http://www.niobrara.com

All trademarks and registered trademarks are the property of their respective owners. Subject to change without notice.

© Niobrara Research & Development Corporation 2015. All Rights Reserved.

# **Contents**

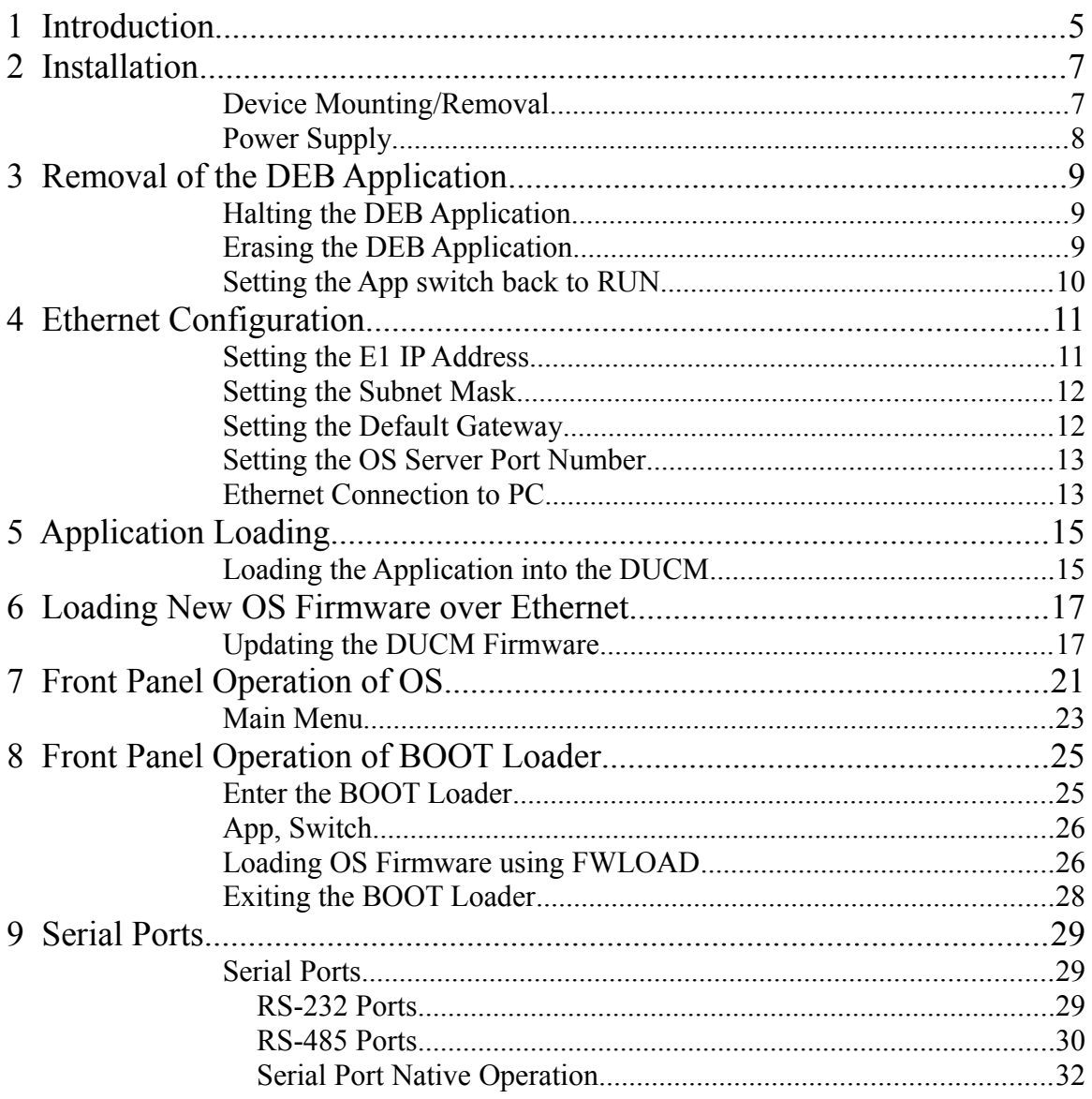

# **Figures**

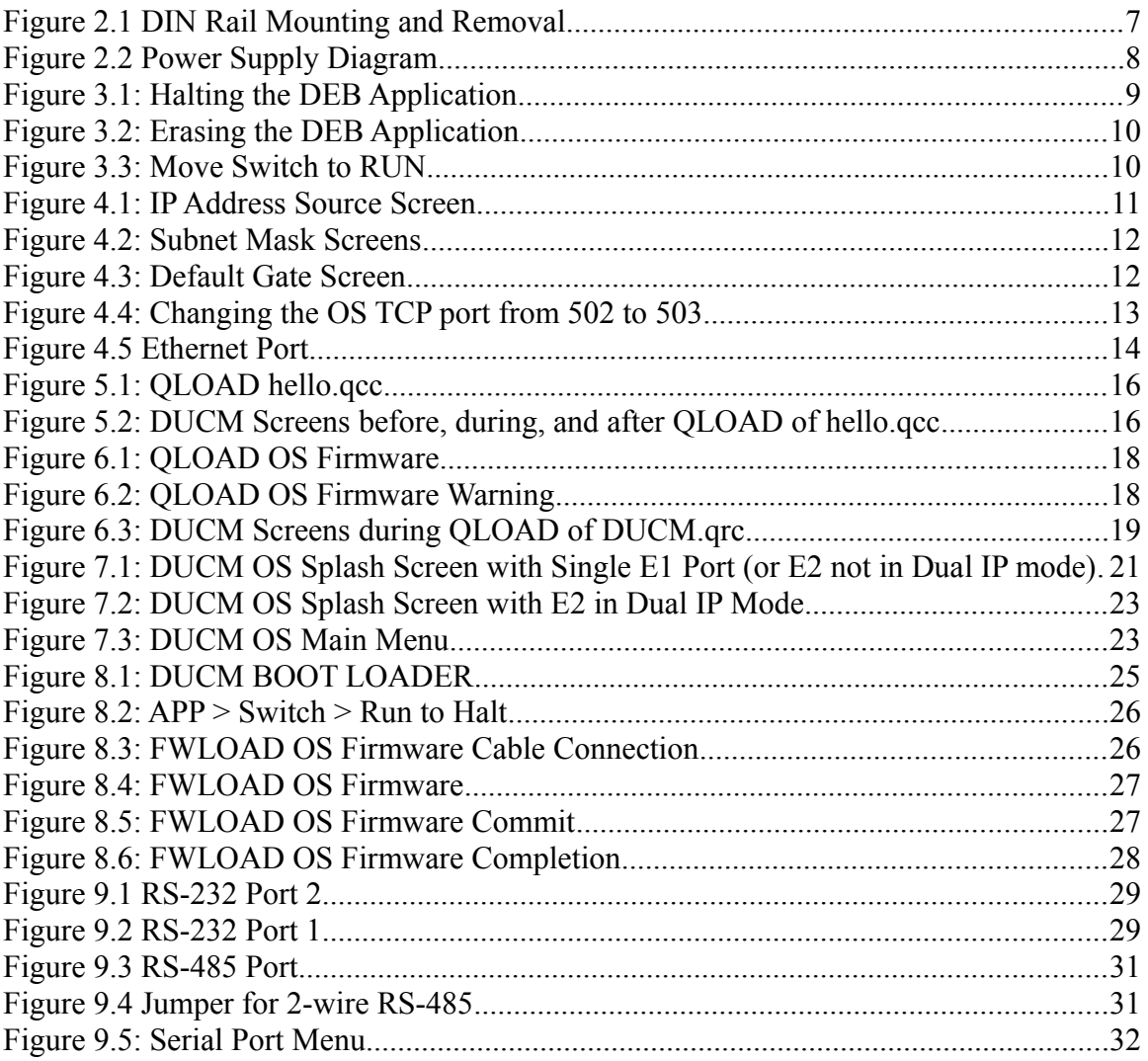

# **Tables**

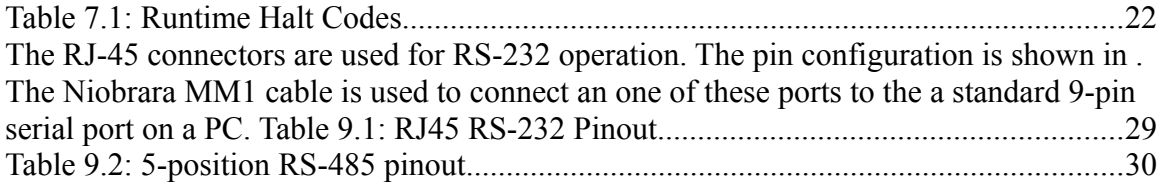

# <span id="page-4-0"></span>**1 Introduction**

The Niobrara DUCM is a DIN rail mount device capable of running a custom application for performing communication translations between serial and/or Ethernet protocols. This document provides on overview of the hardware features and installation guide.

The DUCM consists of at least two isolated RS-232/RS-485 serial ports, at least one 100BaseTX Ethernet port, and a front panel LCD/Keypad.

An optional second 100BaseTX Ethernet port may be included. The two Ethernet ports may be used in a "Switch" mode for daisy-chaining a single Ethernet network, or part of a RSTP copper ring network. The second Ethernet port may optionally be configured to be independent of the other Ethernet port and have its own IP Address, Subnet Mask, and Default Gateway. The second Ethernet port may optionally be configured to be a "mirror" port to allow Ethernet monitoring of the traffic on the primary Ethernet port during troubleshooting operations.

Optional cards may be included in the DUCM to provide two additional isolated RS-232 (9-pin male) or two additional isolated RS-485 (9-pin female) serial ports. An isolated CAN card is also available.

The DUCM is mounted on a standard TS-35 DIN rail and is powered by 12/24 VDC (6W) power. The Niobrara TR121ST may be used in US style 110VAC outlets.

# <span id="page-6-0"></span>**2 Installation**

**WARNING**: Do not connect the DUCM to any Ethernet or serial network before configuring the appropriate network addresses. Duplicate network address may lead to improper network communication, equipment damage, injury, or death.

### <span id="page-6-1"></span>*Device Mounting/Removal*

(1) Hook the top notch on the upper lip of the DIN rail.

(2) Rotate the DUCM until the lower latches click tight.

<span id="page-6-2"></span>(3) Use a screw driver to unclip the lower latches to remove the DUCM from the DIN rail.(See [Figure 2.1 DIN Rail Mounting and Removal\)](#page-6-2)

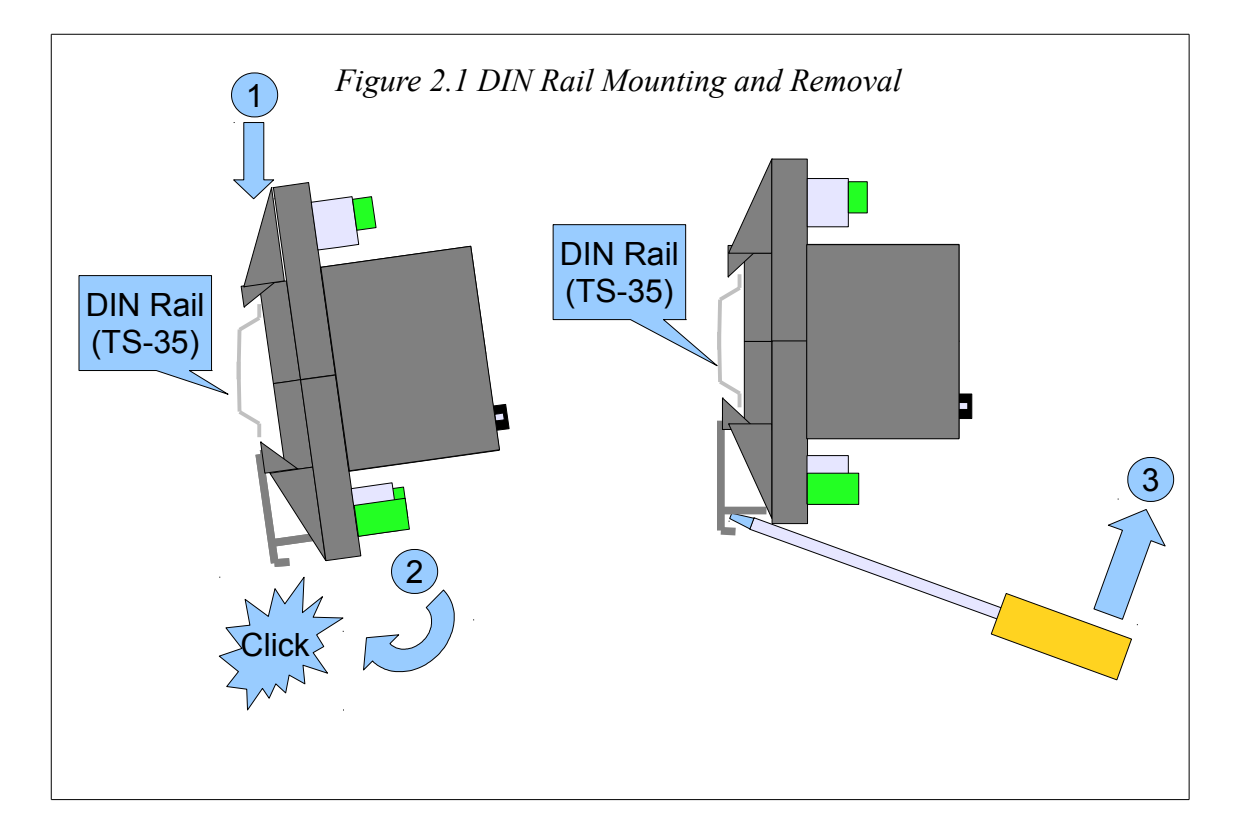

#### <span id="page-7-0"></span>*Power Supply*

Connect a suitable 24VDC power to the three position removable connector. The DUCM requires a 5W minimum supply and will operate on 9-30Vdc but 24Vdc is recommended. (See [Figure 2.2 Power Supply Diagram\)](#page-7-1) An external fuse is recommended. Typical power supply wire colors are:

- Red =  $24Vdc (+)$
- Black =  $24$ Vdc (-)
- <span id="page-7-1"></span>• Green = Earth Ground

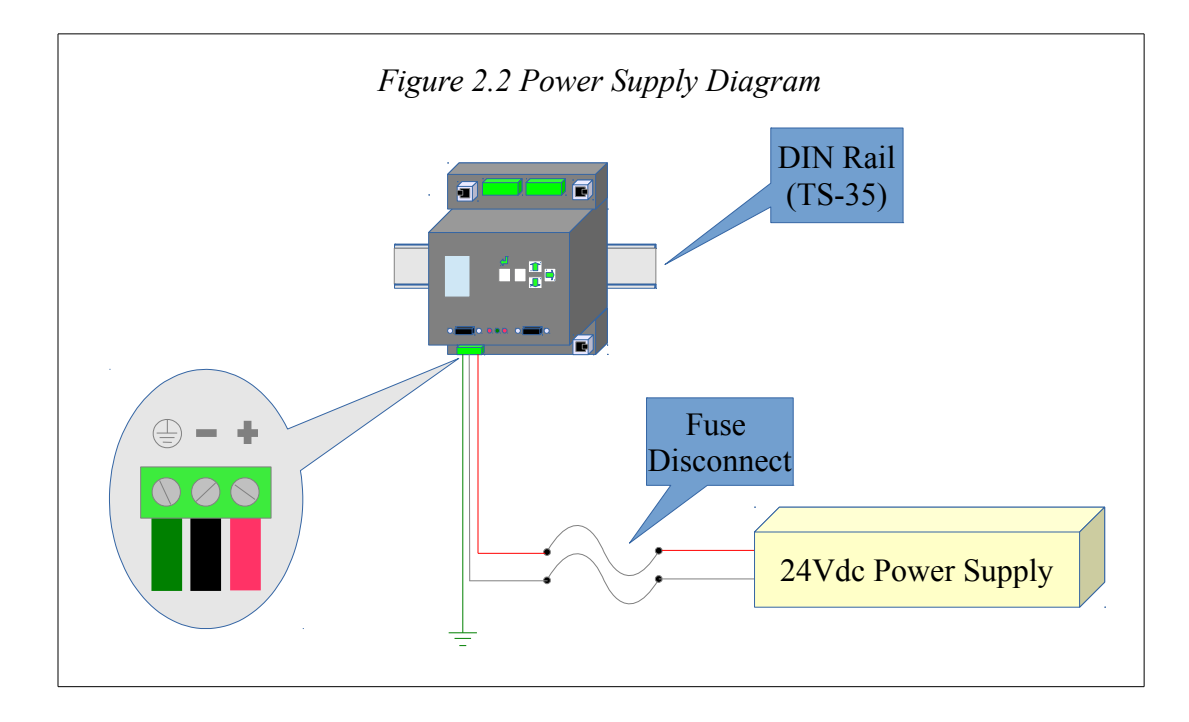

# <span id="page-8-0"></span>**3 Removal of the DEB Application**

The DUCM may ship from the factory with the DEB application installed. If the front display shows "DEB" and not "DUCM" after booting, then the DEB application needs to be turned off and erased before proceeding to the installation of any custom application.

If the DEB application is not running, proceed to Chapter [4, Ethernet Configuration.](#page-10-0)

### <span id="page-8-1"></span>*Halting the DEB Application*

From the front panel, press the right arrow to reach the main menu. Move the cursor down to the "App" entry and press the right arrow. Now move the cursor to the "Switch" entry and press the right arrow. Move the cursor to the "Halt" position and press enter. The DUCM will now reboot and the screen should now show "DUCM".

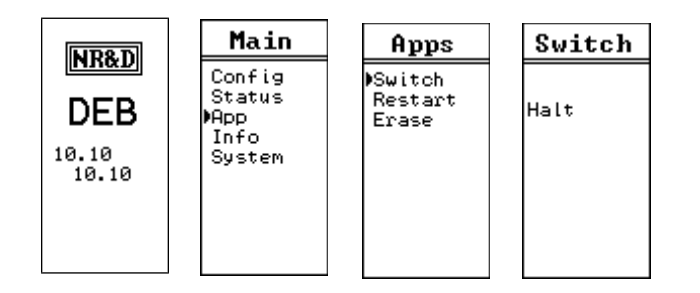

*Figure 3.1: Halting the DEB Application*

### <span id="page-8-2"></span>*Erasing the DEB Application*

It is a good idea to erase the DEB application at this point.

Press the right arrow to enter the Main menu. Move the cursor to "App" and press the right arrow. Move the cursor to "Erase" and press enter.

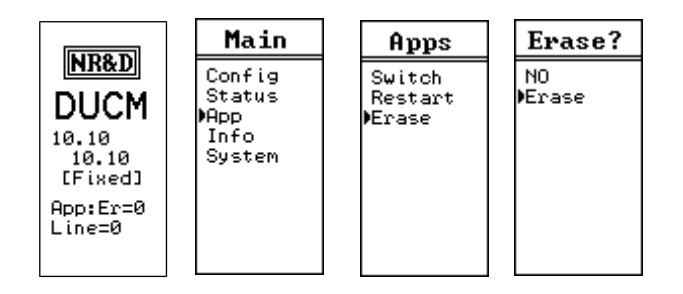

*Figure 3.2: Erasing the DEB Application*

### <span id="page-9-0"></span>*Setting the App switch back to RUN*

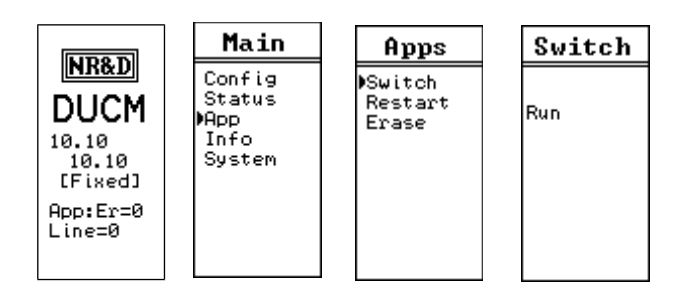

*Figure 3.3: Move Switch to RUN*

Now move the cursor to "Switch" and press the right arrow. Move the cursor to the "RUN" item and press enter.

# <span id="page-10-0"></span>**4 Ethernet Configuration**

The easiest method for loading a custom application into the DUCM from a PC is through Modbus/TCP Ethernet.

NOTE: If the DUCM includes two Ethenet ports, the custom application should provide a method for configuring the second port (E2). Typically, it is only necessary to configure the E1 port before loading the custom application.

#### <span id="page-10-1"></span>*Setting the E1 IP Address*

The DUCM E1 port defaults to a fixed IP Address of 10.10.10.10. This is easy to change through the use of the front panel keypad. The most custom applications require a fixed IP Address. Press the  $\rightarrow$  key six times to step through the "> Main > Config > Comms > Ethernet  $>$  Enet 1  $>$  Address " pages.

For this example, E1 will be configured for the IP Address of 192.168.1.17.

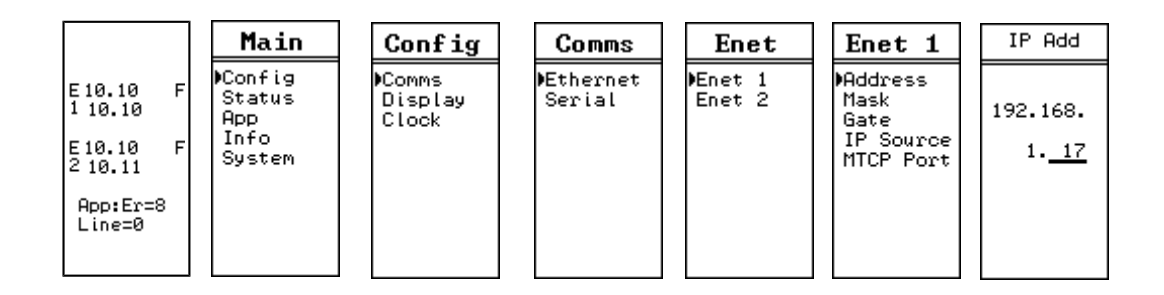

*Figure 4.1: IP Address Source Screen*

If a fixed address is required, make sure that the IP Source is set to Fixed, then select the Address page. The  $\blacksquare$  and  $\blacksquare$  arrows are used to adjust the values while the  $\blacksquare$  and  $\blacksquare$ arrows move between fields. The  $\triangleleft$  key is used to accept the new value.

### <span id="page-11-0"></span>*Setting the Subnet Mask*

The Subnet Mask edit page is designed to quickly step through the valid bitmapped options. Pressing the  $\bullet$  and  $\bullet$  arrows adjusts the mask value. The  $\bullet$ key is used to accept the new value.

For this example, the E1 Subnet Mask will be set to 255.255.255.0.

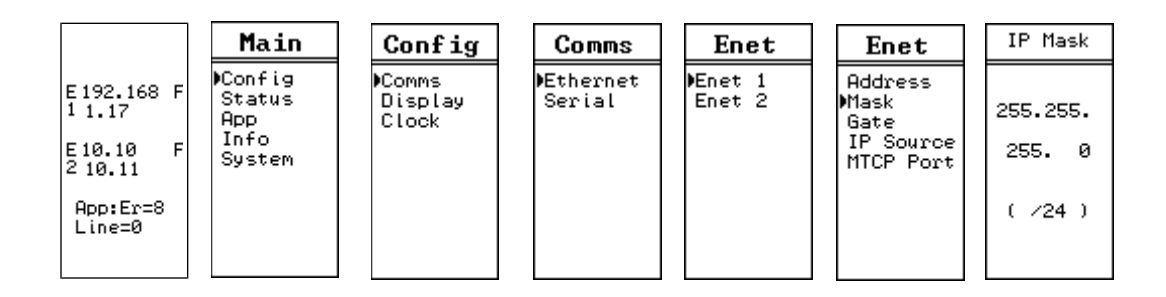

*Figure 4.2: Subnet Mask Screens*

## <span id="page-11-1"></span>*Setting the Default Gateway*

The Default Gate edit page functions just like the IP Address edit page.

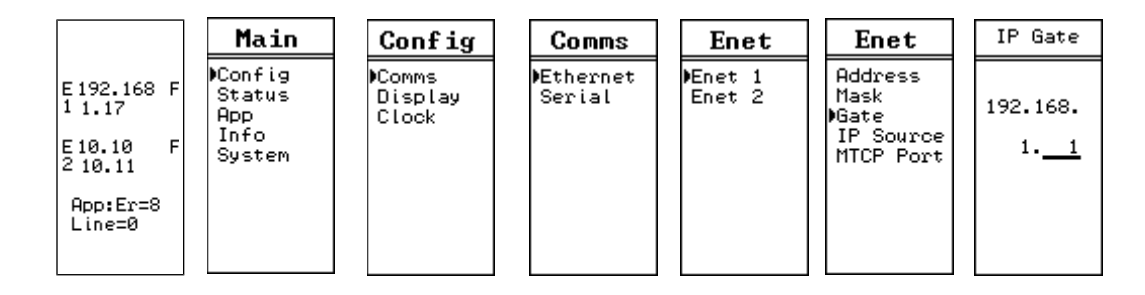

*Figure 4.3: Default Gate Screen*

In this example the Default Gateway is configured for 192.168.1.1.

### <span id="page-12-0"></span>*Setting the OS Server Port Number*

The most custom applications include their own Modbus/TCP server so it is required to change the DUCM OS server from port 502 to 503. This will allow loading the application remotely without needing to halt the application from the front panel.

For this example, the OS Modbus/TCP server port is set to 503.

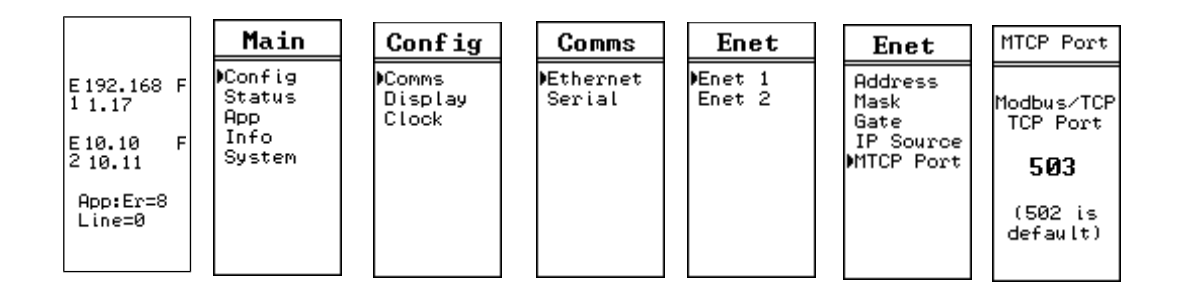

*Figure 4.4: Changing the OS TCP port from 502 to 503*

### <span id="page-12-1"></span>*Ethernet Connection to PC*

After the IP Address is configured for the DUCM, it is safe to connect the Ethernet port E1 to the network. The DUCM includes a standard RJ-45 Ethernet connector with indicators for Link/Activity (green LED) and 100Mb (amber LED). (See [Figure 4.5 Ethernet Port\)](#page-13-0) The green Link/Activity light illuminates when the DUCM has a valid link to the attached network port and blinks off while experiencing network traffic. The 100Mb amber LED is illuminated when the Ethernet port has negotiated 100Mb operation and off while configured for 10Mb operation.

<span id="page-13-0"></span>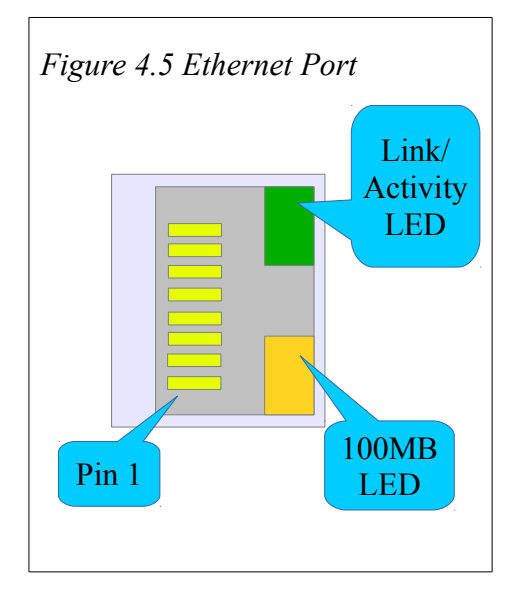

The DUCM's Ethernet port supports 10/100BaseTX auto-crossover operation. Standard CAT5 cables may be used to connect the DUCM to Ethernet switches and hubs.

# <span id="page-14-0"></span>**5 Application Loading**

#### <span id="page-14-1"></span>*Loading the Application into the DUCM*

**NOTE**: For this example, the custom application will be hello.qcc. This file should be installed into the c:\Niobrara\apps\ folder on the computer.

The QLOAD program is used to install the compiled hello.qcc program. This is done through Modbus/TCP Ethernet.

**NOTE**: The custom application may be running during the QLOAD operation. It is not necessary to stop the custom program before doing the QLOAD.

- 1. The DUCM must be powered and connected to the same Ethernet network as the PC.
- 2. Start QLOAD.EXE. The Windows Start Menu link is "Start, Programs, Niobrara, QUCM, QLOAD".
- 3. Click on the Browse button and select the hello.qcc file to be loaded.
- 4. Click on the "Modbus/TCP" tab and verify the following:
	- 1. The proper IP Address of the DUCM (192.168.1.17).
	- 2. The TCP Port number is 503.
	- 3. The Modbus Drop is 255.
	- 4. The Application 1 radio button is selected.
- 5. Press the "Start Download" button. QLOAD will open a progress bar to show the status of the download.

*Figure 5.1: QLOAD hello.qcc*

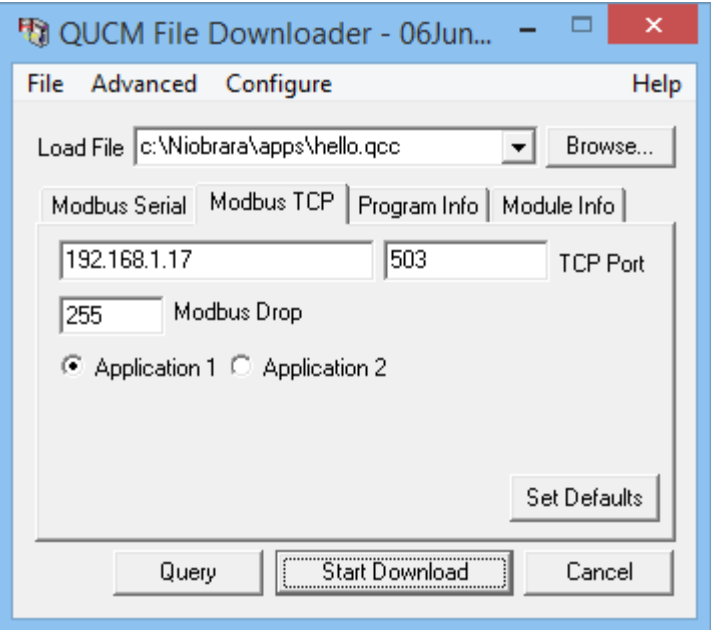

After the qload is finished, the DUCM will complete the storage of the application to FLASH memory. When finished, the application should start and the screen should change to show "Hello World".

*Figure 5.2: DUCM Screens before, during, and after QLOAD of hello.qcc*

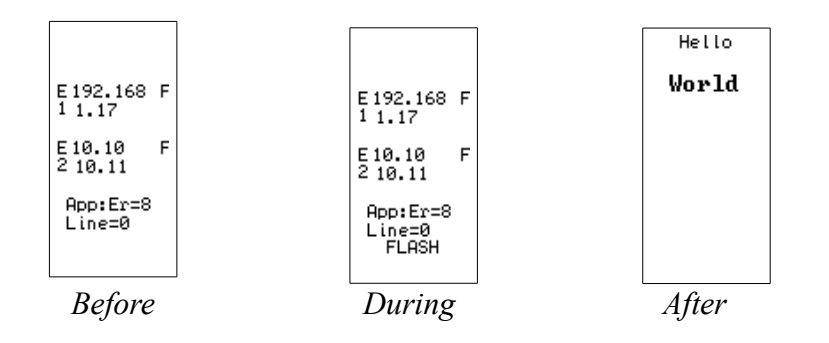

# <span id="page-16-0"></span>**6 Loading New OS Firmware over Ethernet**

#### <span id="page-16-1"></span>*Updating the DUCM Firmware*

It may become necessary to update the DUCM OS firmware. This may be done over the Ethernet using QLOAD.

**NOTE**: The QLOAD operation may be done while the custom program is running. It is not necessary to halt the custom program to perform the OS firmware upgrade.

**NOTE**: The DUCM will be offline while the OS firmware operation is underway. The Firmware upgrade takes about 30 seconds after the QLOAD operation is finished. The DUCM will reboot after completing the upgrade.

**NOTE**: The previous version of the custom program will remain and automatically restart after the OS version upgrade is completed.

- 1. The DUCM must be powered and connected to the same Ethernet network as the PC.
- 2. Start QLOAD.EXE. The Windows Start Menu link is "Start, Programs, Niobrara, QUCM, QLOAD".
- 3. Click on the Browse button and select DUCM.qrc.
- 4. Click on the "Modbus/TCP" tab and verify the following:
	- 1. The proper IP Address of the DUCM (192.168.1.17).
	- 2. The TCP Port number is 503.
	- 3. The Modbus Drop is 255.
	- 4. The Application 1 radio button is selected.
- 6. Press the "Start Download" button. QLOAD will open a progress bar to show the status of the download.

*Figure 6.1: QLOAD OS Firmware*

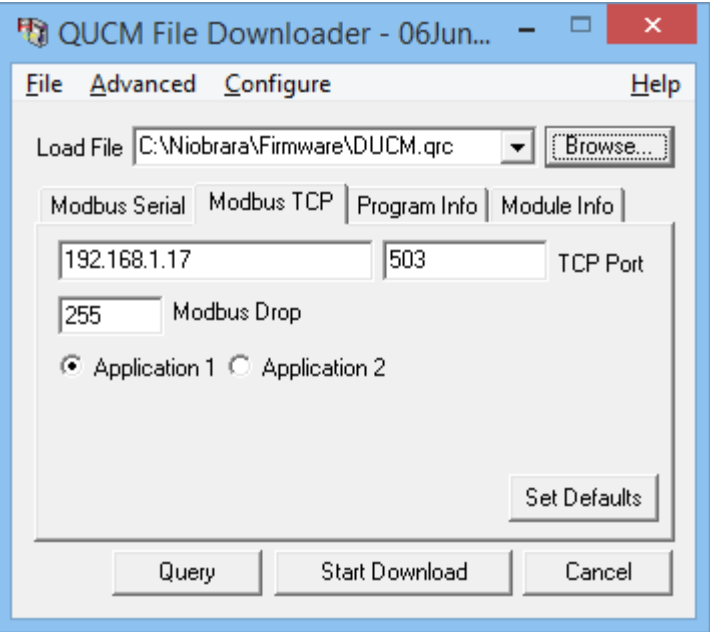

A warning screen may appear indicating that the DUCM firmware is being loaded into a module with another custom application loaded. Simply select "Yes" to proceed.

*Figure 6.2: QLOAD OS Firmware Warning*

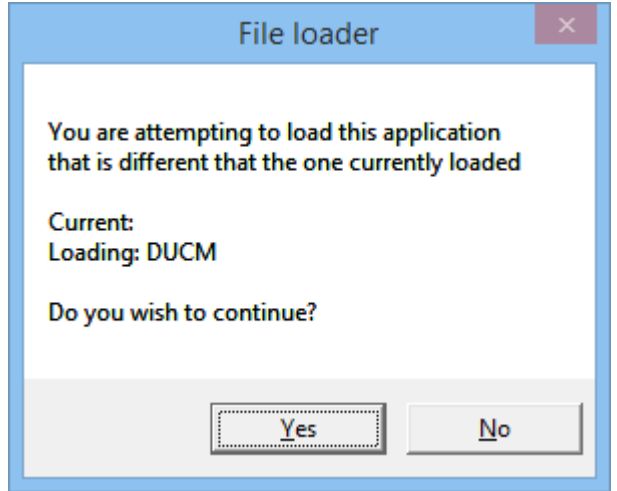

After the completion of the download, the DUCM will apply the new OS. All communication to the DUCM will cease while the OS is being updated. This operation will take about 20 seconds to complete.

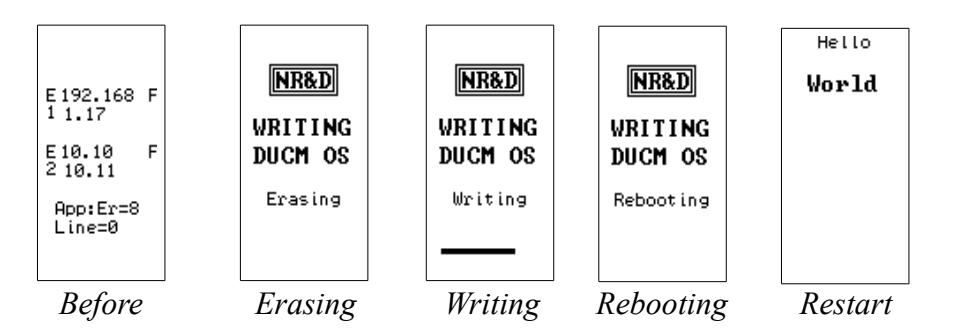

After the OS upgrade is finished, the DUCM will reboot and the original application will start running.

# <span id="page-20-0"></span>**7 Front Panel Operation of OS**

Once a custom DUCM application writes to the LCD, it claims control of the LCD and keypad. Before this time, or when the application is halted, the DUCM OS controls the LCD and keypad.

*Figure 7.1: DUCM OS Splash Screen with Single E1 Port (or E2 not in Dual IP mode)*

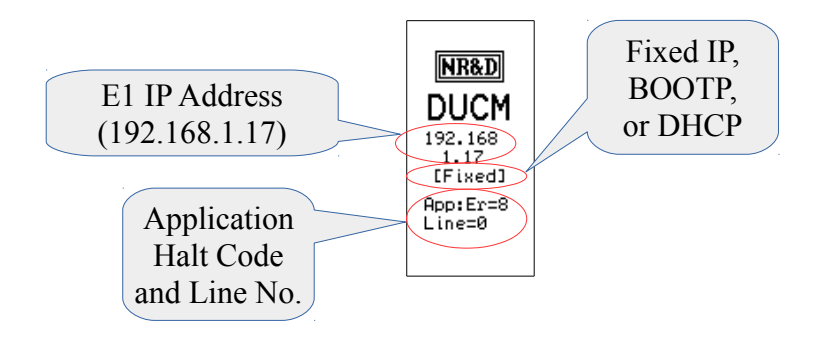

DUCMs with only a single Ethenet port (or if E2 is not in Dual IP mode) show a splash screen with the following data:

- IP Address of the DUCM (192.168.1.17)
- Source of the IP Address
	- Fixed Set by the front panel or internal registers and stored to EEPROM
	- BOOTP Set by an external BOOTP Server, reset on every boot
	- DHCP Set by an external DHCP Server, reset on every boot
- Application Runtime Error See [Table 7.1: Runtime Halt Codes](#page-21-0)

<span id="page-21-0"></span>*Table 7.1: Runtime Halt Codes*

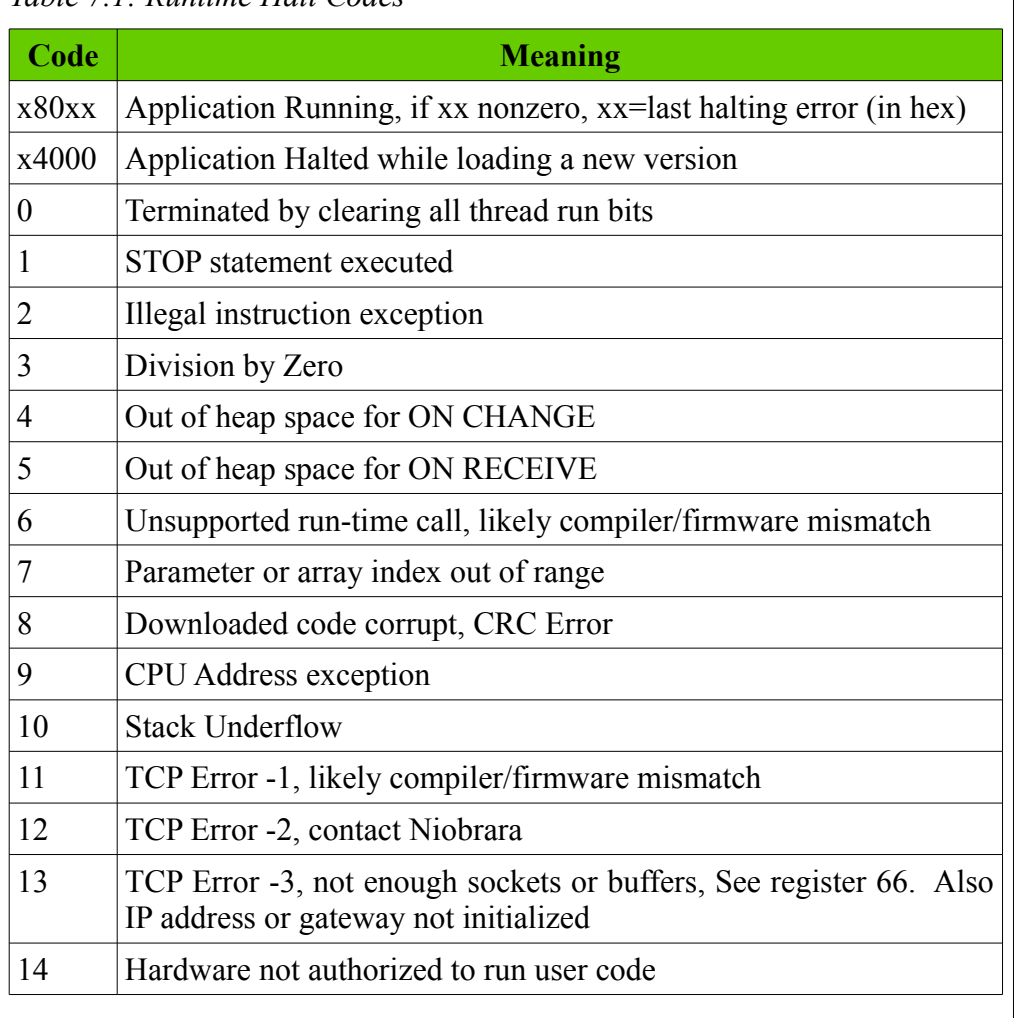

• Halted Line Number – Source code line number causing the runtime error. E2 in Dual IP Mode

The E2 port may be configured to operate independently from E1. Both ports have their own IP Address, Subnet Mask, and Default Gateway. When E2 is in independent mode, the front splash screen is changed to show both port's IP Addresses as well as an abbreviation letter to indicate the source of the IP Address.

- "F" is for Fixed IP Addresses
- "B" is for BOOTP
- "D" is for DHCP

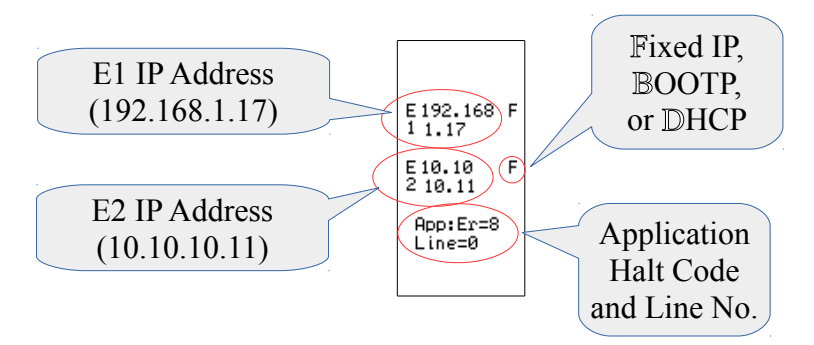

*Figure 7.2: DUCM OS Splash Screen with E2 in Dual IP Mode*

### <span id="page-22-0"></span>*Main Menu*

Use the Arrow keys to maneuver around the menu system.

*Figure 7.3: DUCM OS Main Menu*

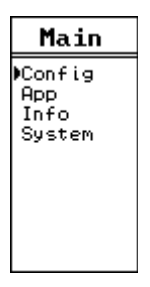

- Config Allows changes to Ethernet, Serial, Display, and Clock
- App Allows changes to the state of the installed Application: Run, Halt, Mem Protect, Erase, and Restart.
- Info Reports information about the DUCM such as serial number, MAC address, firmware revision, and installed options.
- System Allows Reset of DUCM to factory Defaults and software reboot.

# <span id="page-24-0"></span>**8 Front Panel Operation of BOOT Loader**

It may become necessary to enter the DUCM's BOOT Loader feature. The following conditions may require entering the BOOT Loader:

- DUCM OS is corrupted due to a power cycle while a firmware upgrade was underway.
- An error in a custom program is causing the module to continuously reboot.

**NOTE:** It is not recommended to use the CONFIG menus inside the BOOT Loader for editing Ethernet and serial port parameters. The OS CONFIG menus include many features that are not accessible inside the BOOT Loader.

### <span id="page-24-1"></span>*Enter the BOOT Loader*

Press the ENTER keyboard button while the DUCM is booting.

#### *Figure 8.1: DUCM BOOT LOADER*

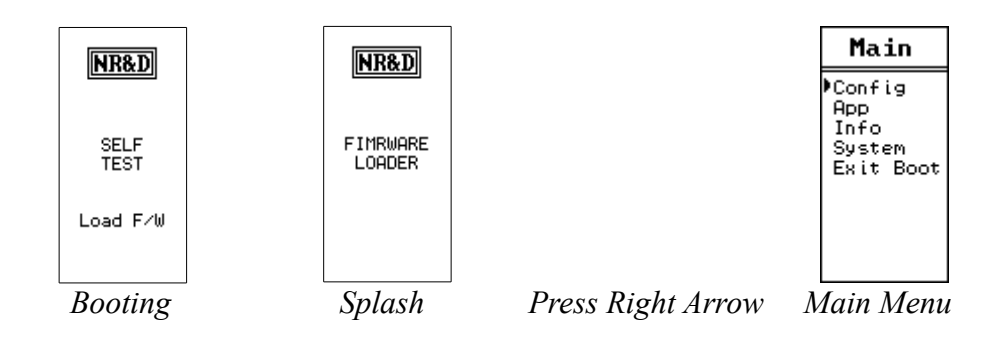

Use the UP, DOWN, LEFT, and RIGHT buttons to move around the menu system.

## <span id="page-25-0"></span>*App, Switch*

In cases where the custom application needs to be halted, the APP>Switch may be changed from RUN to HALT within the BOOT Loader.

*Figure 8.2: APP > Switch > Run to Halt*

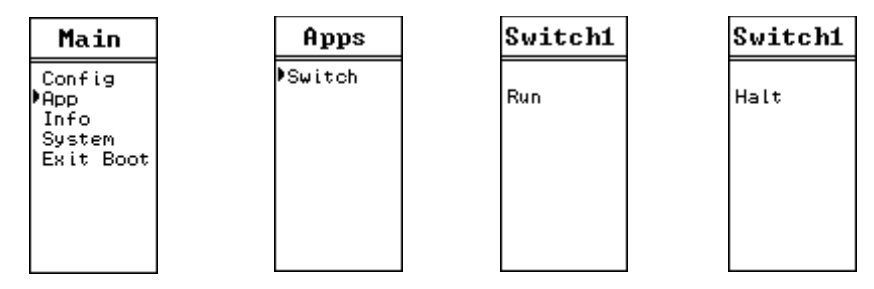

### <span id="page-25-1"></span>*Loading OS Firmware using FWLOAD*

If the DUCM is in a state where the OS has been corrupted, the method of recovery is to use the FWLOAD program to load firmware through serial port 1. The Niobrara MM1 cable is useful for connecting a standard 9-pin PC RS-232 serial port to DUCM RJ45 port 1.

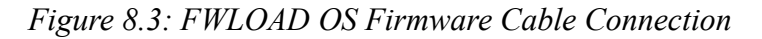

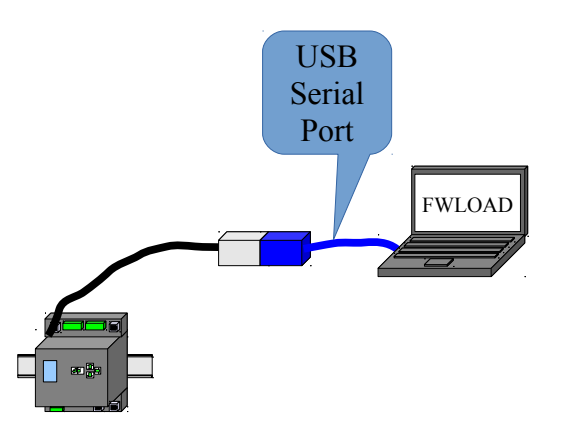

Start > Programs > Niobrara > FWLOAD DUCM Firmware

*Figure 8.4: FWLOAD OS Firmware*

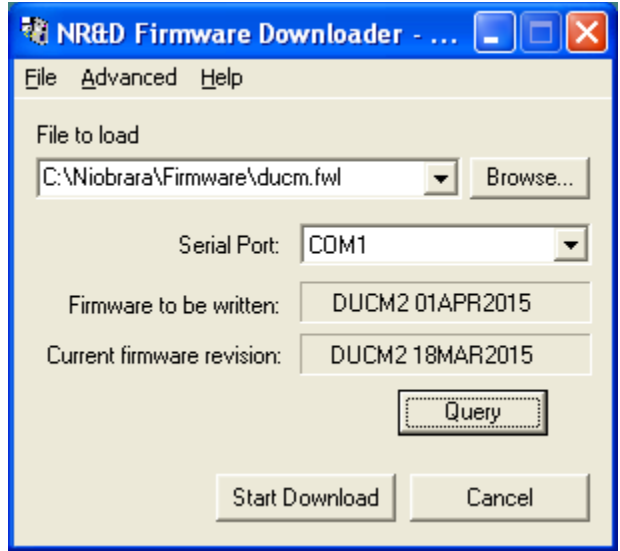

*Figure 8.5: FWLOAD OS Firmware Commit*

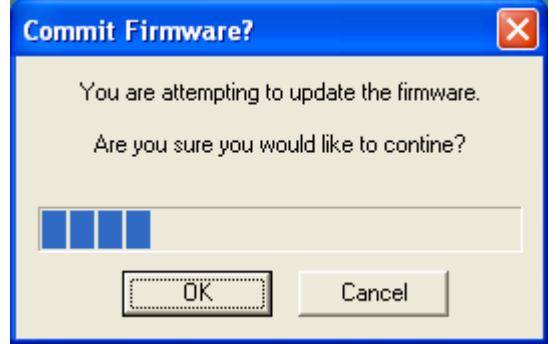

*Figure 8.6: FWLOAD OS Firmware Completion*

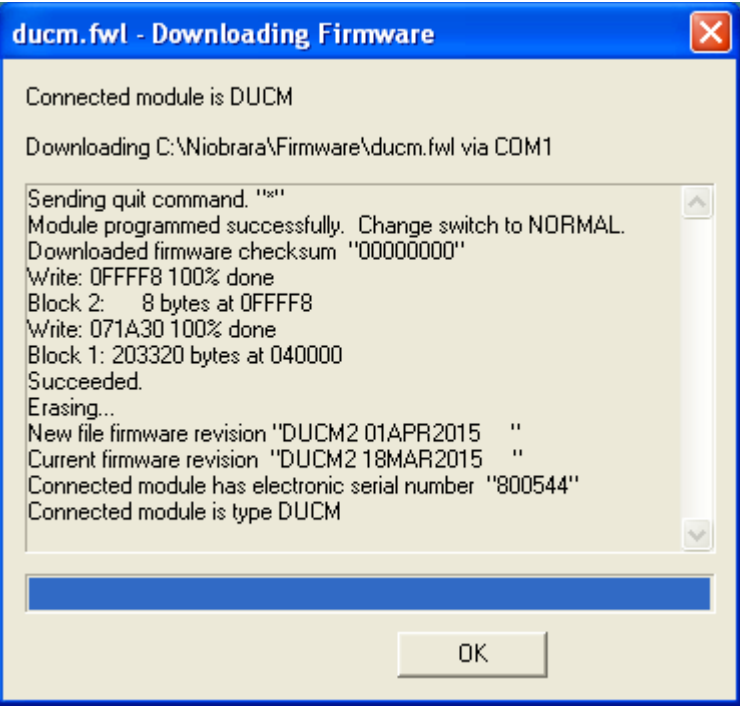

# <span id="page-27-0"></span>*Exiting the BOOT Loader*

Simply select "Exit Boot" from the main menu. The DUCM will reboot and return to normal operation.

# <span id="page-28-0"></span>**9 Serial Ports**

#### <span id="page-28-1"></span>*Serial Ports*

The DUCM includes two isolated serial ports. Separate connectors are provided for each port with an RJ-45 connector for RS-232 and a removable 5-position screw terminal connector for RS-485/422.

NOTE: Port 1 is electrically isolated from Port 2. The RS-232 connector of a given port is not isolated from the RS-485 connector of the same port.

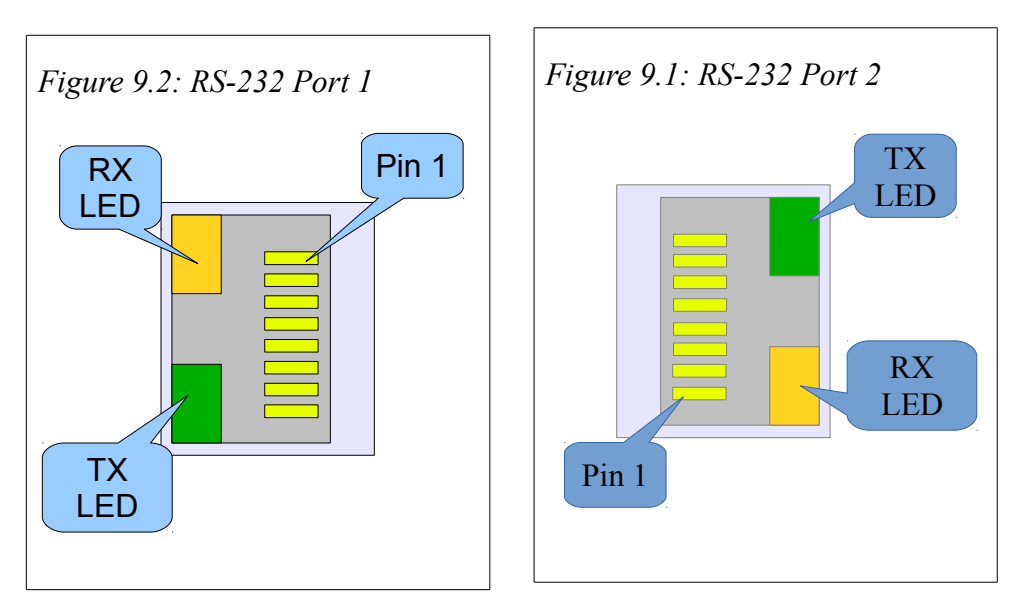

## <span id="page-28-2"></span>**RS-232 Ports**

The RJ-45 connectors are used for RS-232 operation. The pin configuration is shown in . The Niobrara MM1 cable is used to connect an one of these ports to the a standard 9-pin serial port on a PC. Table 9.1: RJ45 RS-232 Pinout

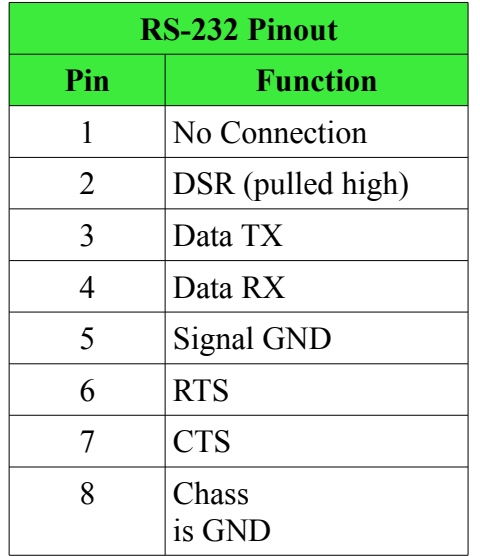

#### <span id="page-29-0"></span>**RS-485 Ports**

Port 1 and 2 may be used for RS-485 (4-wire or 2-wire) and RS-422 operation. A 5-pin removable screw terminal connector is provided. The pinout is shown in [Figure 9.3: RS-485 Port.](#page-30-0)

*Table 9.2: 5-position RS-485 pinout*

| Pin    | <b>Function</b>           |
|--------|---------------------------|
| Shield | No internal connection    |
| $RX -$ | (-) data into MEBII       |
| $RX+$  | $(+)$ data into MEBII     |
| TX-    | (-) data out from MEBII   |
| $TX+$  | $(+)$ data out from MEBII |

<span id="page-30-0"></span>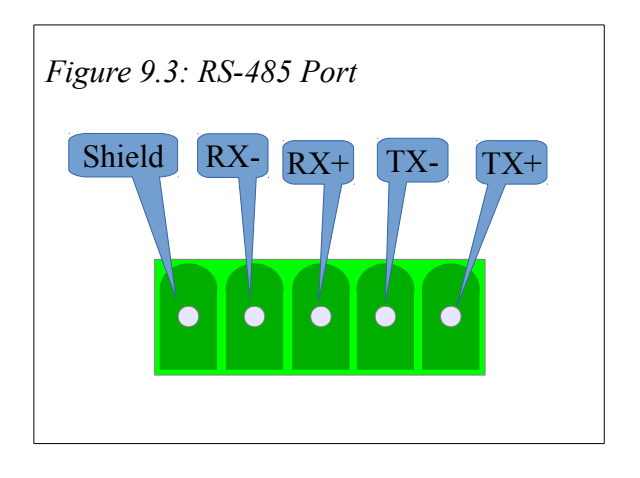

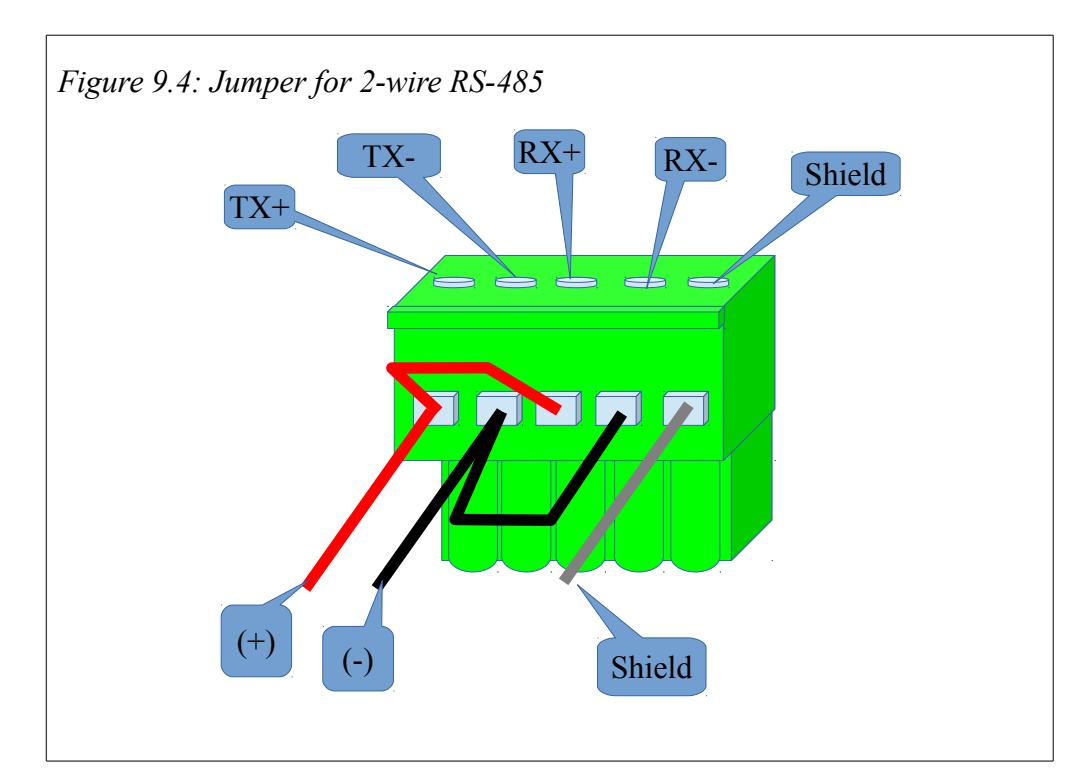

For 2-wire RS-485 operation, jumper the TX+ to RX+ to make the (+) connection, then jumper the TX- to RX- to make the (-) connection.

### <span id="page-31-0"></span>**Serial Port Native Operation**

Like the LCD, the two serial ports are "owned" by the DUCM OS while the application is halted, or until the custom application attempts access. Both ports are in Modbus RTU Slave mode and the baud rate, parity, data bits, stop bits, drop number, and driver mode are controlled by the OS settings. These settings may be adjusted from the front panel.

NOTE: If a custom application is running, it may alter the ports settings of the serial ports.

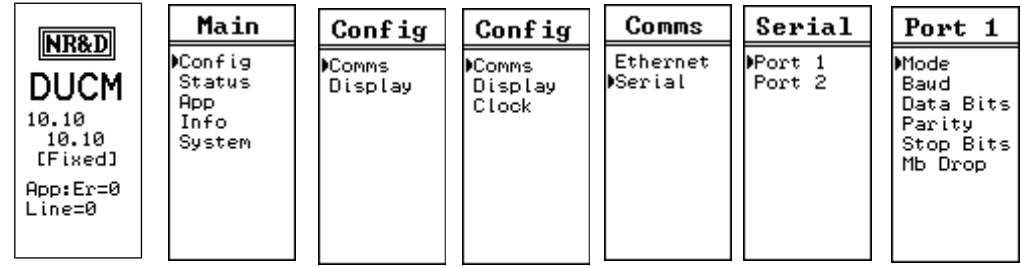

#### *Figure 9.5: Serial Port Menu*

- Mode Sets the physical interface in use
	- RS-232 Uses the RJ45 connector.
	- RS-422 Uses the green RS-485 connector for point-to-point 4-wire operation with termination and bias enabled. The RS-485 transmitter is also enabled.
	- 458+Bias Uses the green RS-485 connector and enables termination and bias.
	- 485-Bias Uses the green RS-485 connector and disabled termination and bias.
- Baud Sets the baud rate for the port. Supported values range from 50 to 115200 bps.
- Data Bits Must be set for 8 bits for Modbus RTU operation.
- Parity Possible values are NONE, EVEN, and ODD.
- Stop Bits Possible values are 1 and 2.
- Mb Drop Sets the Modbus Slave address to access the OS while the application is halted. The DUCM always responds to drop 255 while in this state.